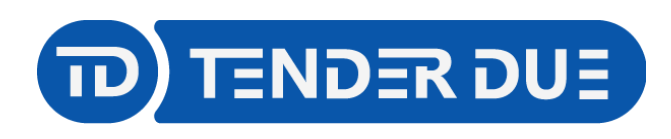

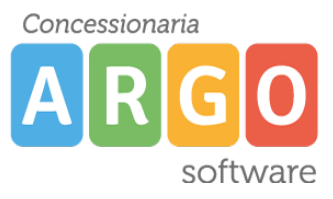

# **PUBBLICAZIONE PAGELLE SCUOLA SECONDARIA DI I° GRADO SU SCUOLANEXT LATO FAMIGLIA**

In questa guida si intende descrivere nel dettaglio i passaggi operativi per la pubblicazione delle pagelle su Scuolanext e quindi visibili ai genitori.

# *ESPORTAZIONE DA ARGO ALUNNI WEB*

Il primo passo per la produzione delle pagelle digitali è quello di predisporre un file ZIP, contenente le pagelle degli alunni della classe in PDF.

Dal programma Alunni è possibile stampare le pagelle tramite due funzioni, con la possibilità di utilizzare modelli differenti.

## *METODO 1*

Da *Stampe -> Scrutini -> Scheda Individuale -> Su Modello Personalizzabile* è possibile stampare le pagelle degli alunni per singola classe.

NOTA: è consigliabile selezionare il corso nella parte sinistra della schermata e la classe in quella destra, in modo che l'operazione avvenga in maniera massiva.

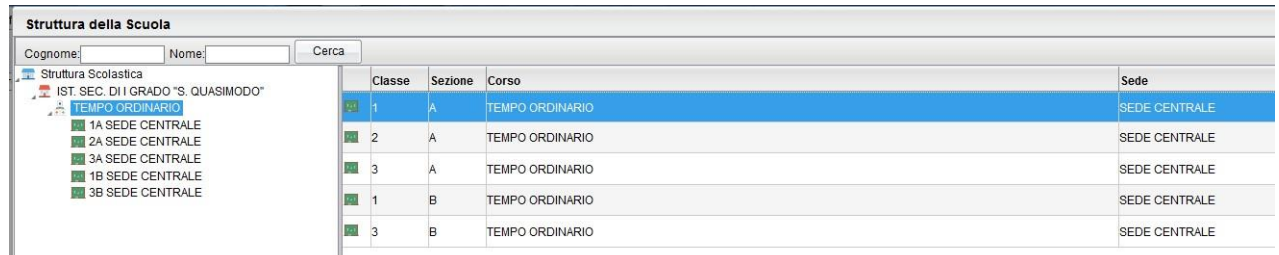

Nell'immagine in alto è rappresentato un esempio di selezione massiva degli alunni della classe.

Quindi selezionare il modello di scheda da adottare e tenendo la spunta sulla voce "converti odt in pdf" confermare.

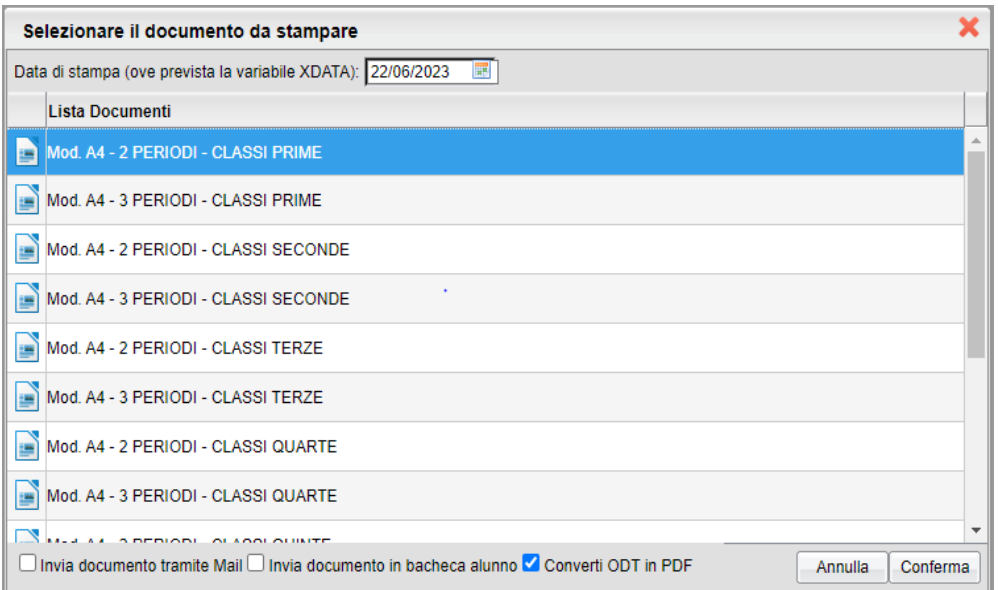

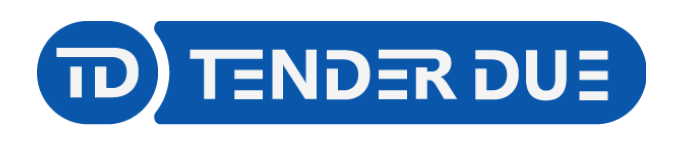

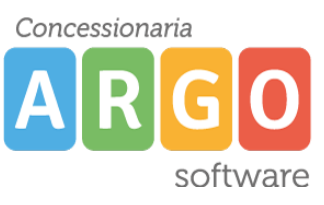

Verrà scaricato un file ZIP con all'interno tutti i documenti in formato pdf contenenti le schede di valutazione degli alunni della classe che hanno un esito positivo nella propria scheda annuale.

#### *METODO 2*

Da *Stampe -> Scrutini -> Scheda Individuale -> Su Modello PDF Personalizzabile* è possibile stampare le pagelle degli alunni per singola classe.

NOTA: è consigliabile selezionare il corso nella parte sinistra della schermata e la classe in quella destra, in modo che l'operazione avvenga in maniera massiva.

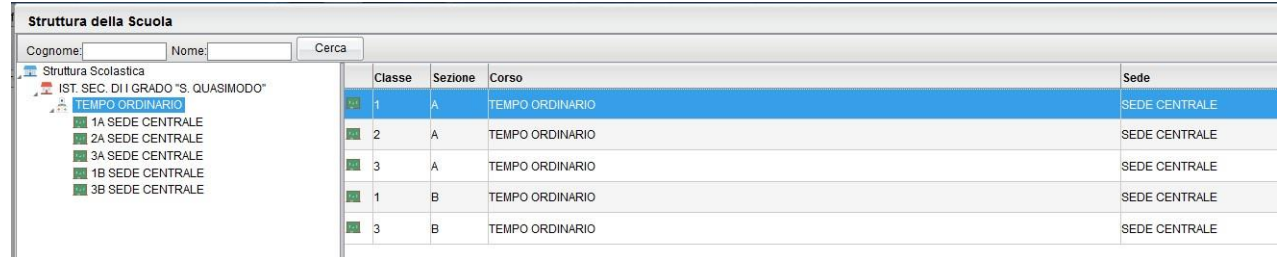

Selezionare e riportare sul lato destro il modello di scheda da adottare, impostare la data di stampa e spuntare l'opzione *Genera per ScuolaNext*.

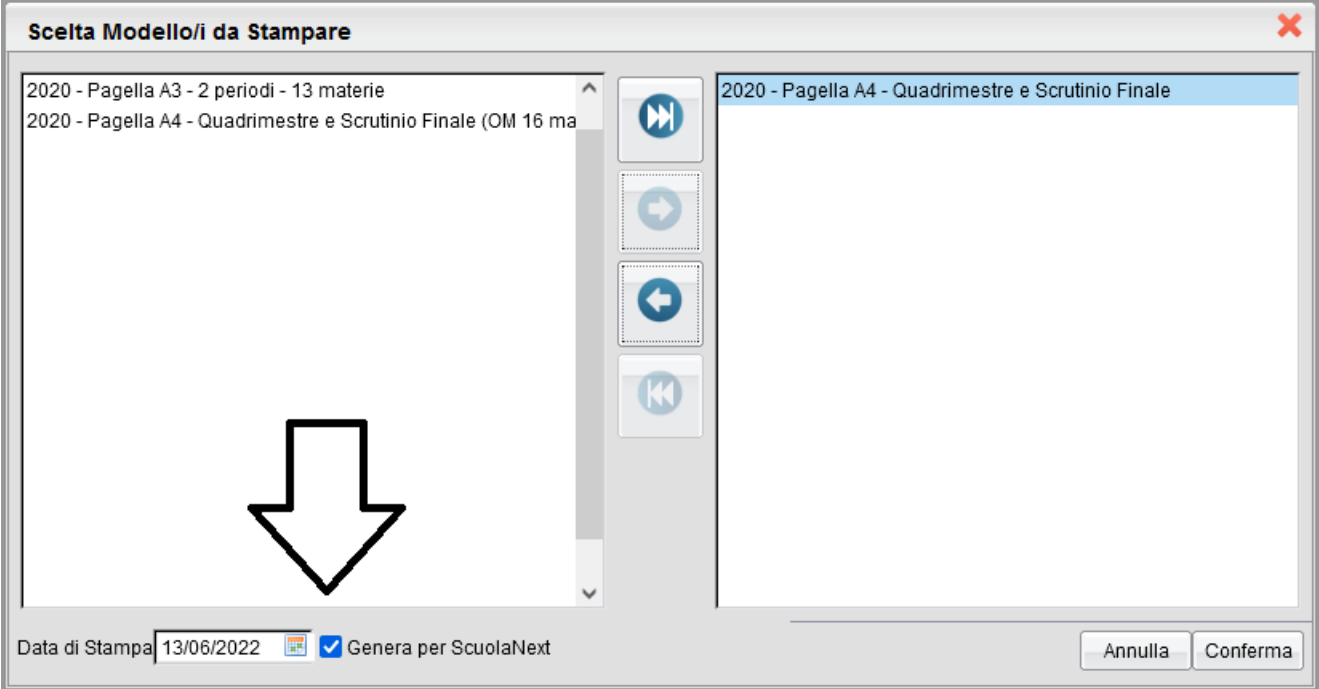

N.B.: Nel lato destro dev'essere riportato **un solo modello.**

Salvare il file pagelle.zip sul pc.

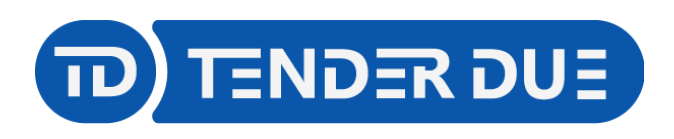

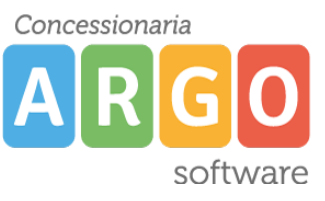

# *IMPORTAZIONE SU SCUOLANEXT*

Accedere su Scuolanext e dal menù *Condivisione Documenti* cliccare su *Bacheca Alunni*

Dopo aver selezionato la classe sul lato sinistro cliccare sull'icona

Nella finestra presentata cliccare su *Sfoglia* per aprire il file pagelle.zip precedentemente salvato da Alunni. Inserire un testo nel messaggio che verrà visualizzato dai genitori e nella categoria scegliere la voce *Pagelle/Schede Individuali*.

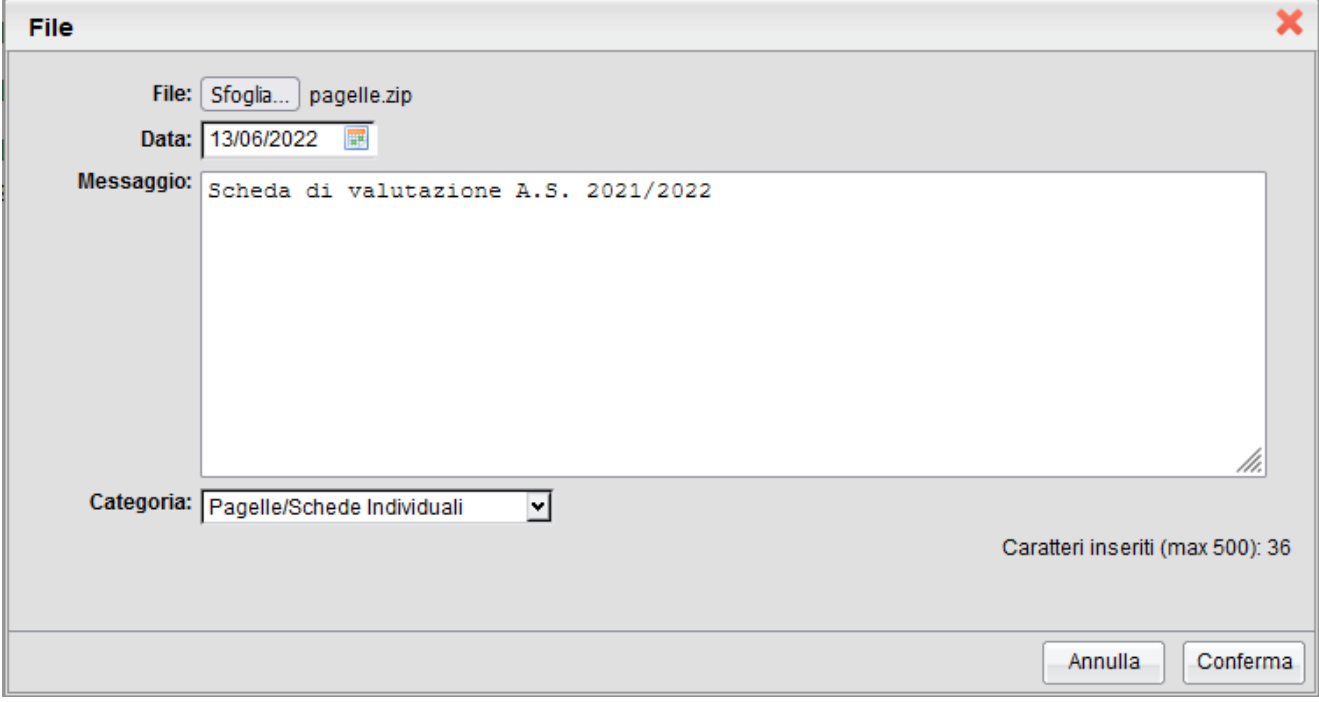

Dopo aver cliccato su *Conferma* sarà possibile apporre la **firma digitale massiva**, inserendo i dati della firma digitale utilizzata dal Dirigente in Gecodoc.

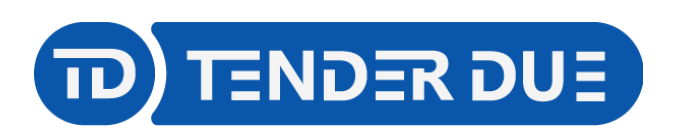

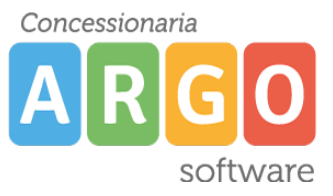

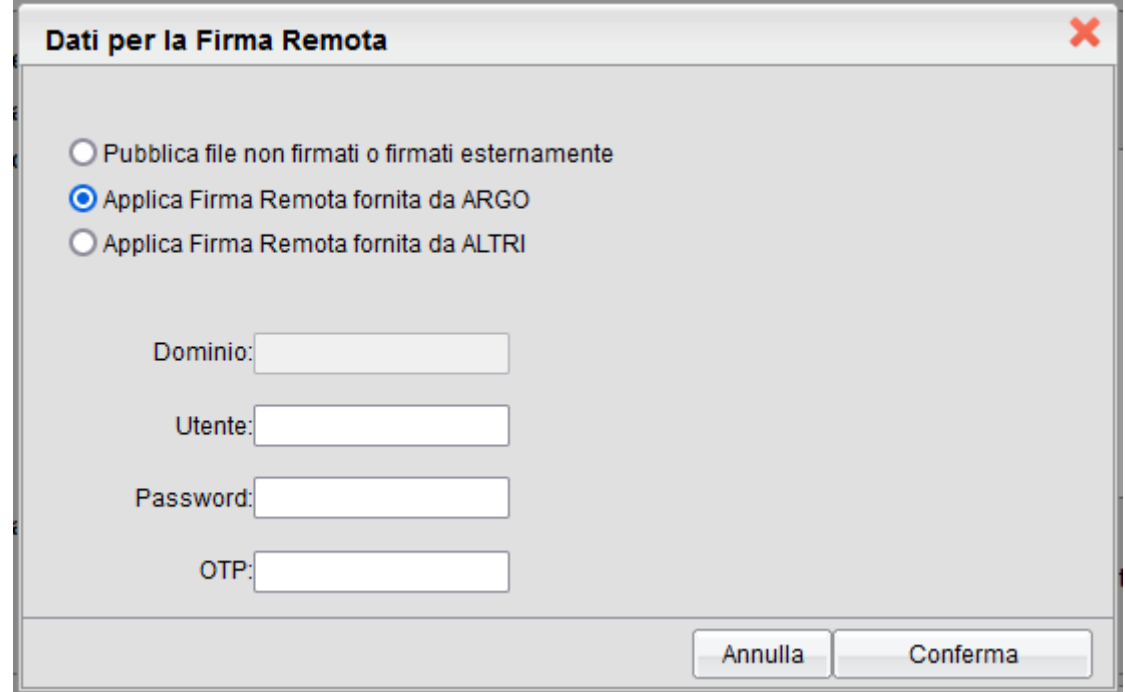

Al termine dell'operazione verrà mostrato l'avviso *I file sono stati acquisiti.*

Aprendo l'elenco della classe e/o selezionando il singolo alunno sarà possibile visualizzare la presa visione del documento caricato.

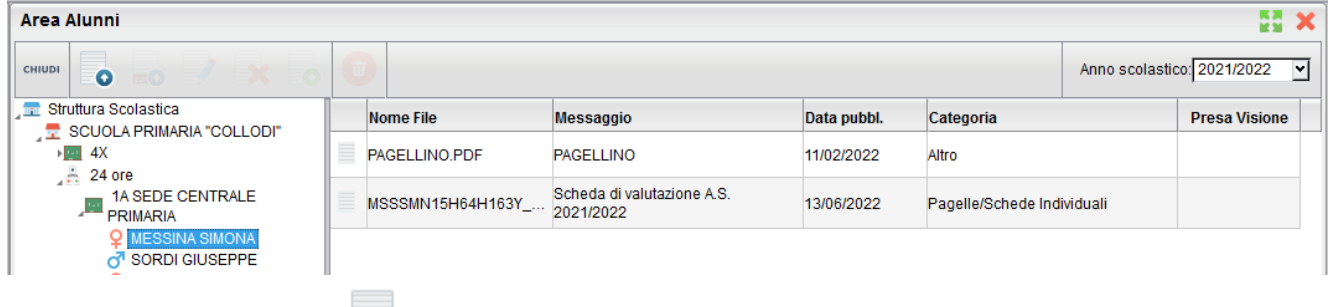

Viene visualizzata l'icona **che nella colonna** *Presa Visione* quando il genitore visualizza il documento.

È inoltre possibile eliminare il documento, dopo averlo selezionato, dall'icona qualora ci siano errori.

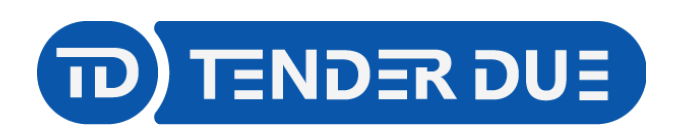

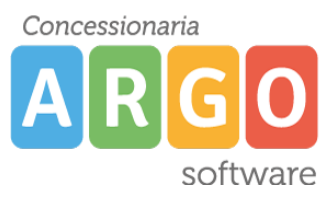

## **Per la pubblicazione della scheda di Religione o Materia alternativa procedere seguendo gli stessi passaggi.**

Nella finestra di importazione in Scuolanext scegliere la categoria *Scheda Religione/Materia Alternativa*

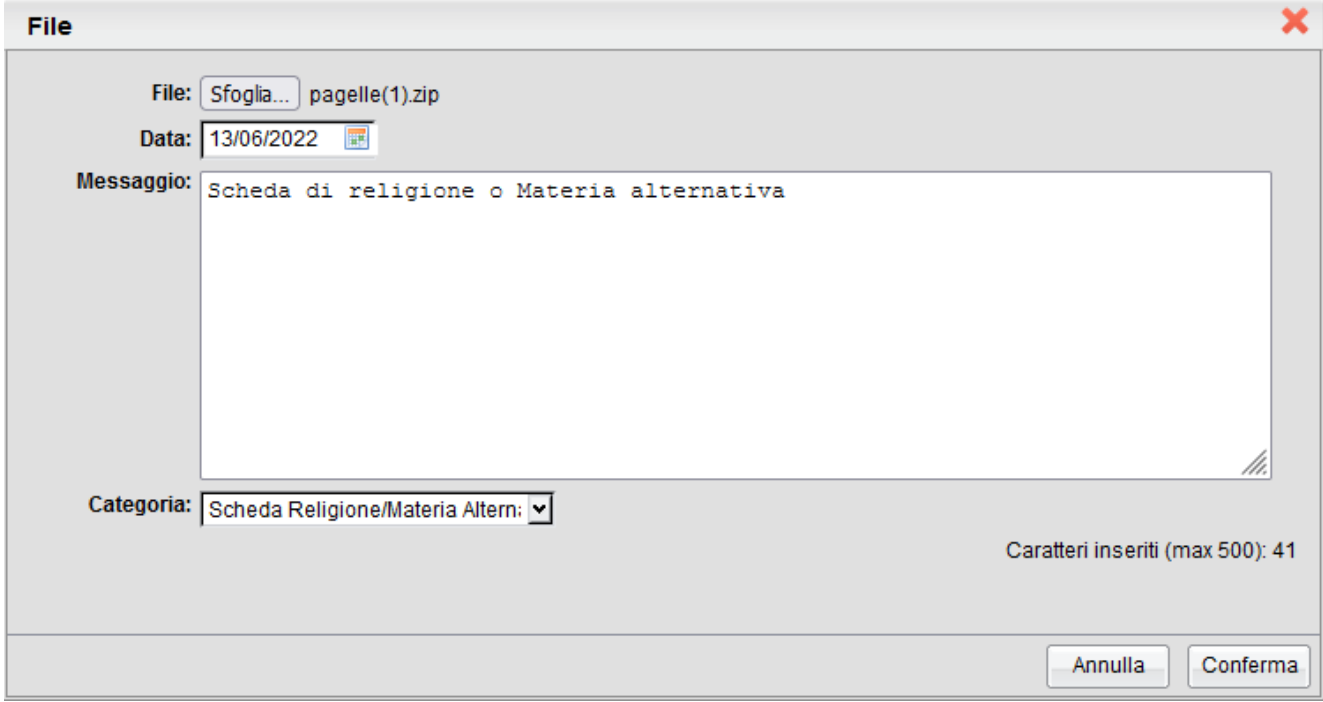